# Nexo | [Inteligentny dom](http://nexwell.eu)

## NXW898.2 | NexoVision (Android)

Instrukcja

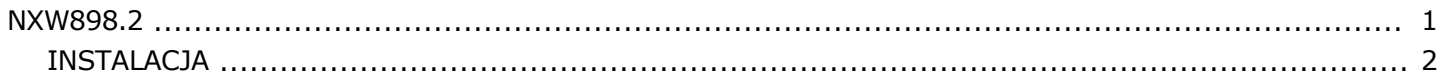

### <span id="page-1-0"></span>Zasady użytkownia

Dziękujemy za wybór urządzeń firmy Nexwell Engineering.

A utor dołożył wszelkich starań aby informacje zawarte w dokumencie były aktualne i rzetelne, jednak nie może ponosić odpowiedzialności za nieprawidłowe wykorzystanie niniejszej instrukcji, w tym za zniszczenie bądź uszkodzenie sprzętu.

Wszelkie prawa do udostępnianych materiałów informacyjnych są zastrzeżone. Kopiowanie w celu rozpowszechniania fragmentów lub całości materiałów jest zabronione. Udostępnione materiały można kopiować zarówno we fragmentach, jak i w całości wyłącznie na użytek własny.

A ktualną wersje instrukcji można pobrać ze strony internetowej www.nexwell.eu

Ze względu na rozwój produktów producent zastrzega sobie prawo do zmian.

Wszelkie zapytania i wątpliwości dotyczące sposobu działania urządzeń Nexwell Engineering prosimy kierować na adres:

biuro.techniczne@nexwell.eu

Nexwell Engineering nie ponosi żadnej odpowiedzialności wynikającej ze sposobu użytkowania urządzeń. Instalację należy przeprowadzić zgodnie z wszelkimi obowiązującymi normami dotyczącymi warunków bezpieczeństwa instalacji elektrycznych.

**Wszelkie prace podłączeniowe należy przeprowadzić przy wyłączonym zasilaniu.**

### WA ŻNE - O DPO WIEDZIA LNO ŚĆ

Produkty Nexwell nie są przeznaczone do zastosowań; w medycynie jak np: bezpośrednie zagrożenie i podtrzymywanie życia i zdrowia ludzkiego; w przemyśle jak np: sterownie krytycznymi ze względu bezpieczeństwa procesami technologicznymi oraz ich systemów bezpieczeństwa oraz w innych aplikacjach, których awaria może być przyczyną zagrożenia życia ludzkiego lub katastrofy ekologicznej.

### WA ŻNE - MIEJSCE MO NTA ŻU

Produkty Nexwell należy instalować w miejscach do których zapewniony jest dostęp bez potrzeby użycia specjalistycznego oprzyrządowania (np. sprzętu alpinistycznego) oraz w taki sposób by ewentualny montaż lub demontaż nie skutkował stratami materialnymi (np: nie zamurowywać).

### WA ŻNE - O PAKO WA NIE I UTYLIZACJA

Produkty pakowane są w wykonane wyłacznie z naturalnych materiałów biodegradowalnych, przyjazne środowisku segregowalne opakowania kartonowe oraz niezbędną do ochrony urządzeń folię ESD.

Utylizacja zużytego sprzętu elektrycznego i elektronicznego (dotyczy Unii Europejskiej i innych krajów Europy z oddzielnymi systemami zbiórki) Europejska Dyrektywa 2002/96/EC dotycząca Zużytych Elektrycznych i Elektronicznych Urządzeń (WEEE) zakłada zakaz pozbywania się zużytych urządzeń elektrycznych i elektronicznych razem z innymi odpadami jako śmieci komunalnych - grozi za to kara grzywny. Zgodnie z prawem zużyte urządzenia muszą być osobno zbierane i sortowane. Przekreślony symbol "kosza" umieszczony na produkcie przypomina klientowi o obowiązku specjalnego sortowania. Konsumenci powinni kontaktować się z władzami lokalnymi lub sprzedawcą w celu uzyskania informacji dotyczących postępowania z zużytymi urządzeniami elektrycznymi i elektronicznymi.

### INSTALACJA

INSTALACJA

Rozpakować archiwum NexoVision.zip do pamięci urządzenia lub na dodatkowy zewnętrzny nośnik (zwykle karta SD).

Zainstalować aplikację klikając na ikonę "NV\_Android.apk" zgodnie z procedura instalacji oprogramowania zewnętrznego na systemie Android.

Skonfigurować ustawienia programu względem jego lokalizacji (patrz pkt 5).

WIDOK "PROJEKT"

Widok z kontrolkami umożliwiający sterowanie systemem.

Funkcjonalności dostępne w tym widoku dla poszczególnych jego elementów:

a) KONTROLKI Krótkie kliknięcie - akcja (jeśli dostępna) i odświeżenie stanu Długie kliknięcie - akcja dodatkowa (jeśli dostępna) i odświeżenie stanu

b) Przycisk "Lupa +" Krótkie kliknięcie - powiększenie rozmiaru kontrolek Długie kliknięcie - przełączenie widoku kontrolek (tekst pod ikonką, tekst po prawej stronie ikonki)

c) Przycisk "Lupa -Krótkie kliknięcie - pomniejszenie rozmiaru kontrolek Długie kliknięcie - zmiana ilości kolumn widoku (w kolejności: 1, 2, 3, 4, 6, 8)

d) Przycisk "Segregatory" Krótkie kliknięcie - wybór grupy wyświetlanych kontrolek Długie kliknięcie - wyświetlanie wszystkich kontrolek

e) Przycisk "Odśwież"

Krótkie kliknięcie - jednorazowe odświeżenie wszystkich kontrolek na bierzącym widoku

Długie kliknięcie - automatyczne cykliczne odświeżanie wszystkich ikonek na bierzącym widoku

WIDOK "TERMINAL"

Widok umożliwiający komunikację z systemem niestandardowymi, niezapisanymi w postaci ikonek poleceniami.

Funkcjonalności dostępne w tym widoku dla poszczególnych jego elementów:

a) Przycisk "info" Wysyła do systemu komendę "system info <treść>" o treści wpisanej w polu tekstowym.

b) Przycisk "warning" Wysyła do systemu komendę "system warning <treść>" o treści wpisanej w polu tekstowym.

c) Przycisk "error Wysyła do systemu komendę "system error <treść>" o treści wpisanej w polu tekstowym.

d) Przycisk "Send" Wysyła do systemu komendę o treści wpisanej w polu tekstowym.

e) Przycisk "Clear" Czyści zawartość pola tekstowego.

WIDOK "POŁĄCZENIE"

Widok służący do konfiguracji i nawiązania połączenia z systemem.

Aby połączyć się z systemem należy uprzednio nawiązać połączenie z internetem lub siecią lokalną.

Funkcjonalności dostępne w tym widoku dla poszczególnych jego elementów:

a) Pole tekstowe "Hasło"

Hasło dostępu do systemu przez kartę sieci LAN.

Krótkie kliknięcie - otwiera klawiaturę i umożliwia wpisanie hasła Długie kliknięcie - automatycznie wypełnia pole hasłem domyślnym skonfigurowanym w zakładce "Ustawienia"

### b) Pole tekstowe "IP"

IP karty sieci LAN.<br>Krótkie kliknięcie

- otwiera klawiaturę i umożliwia wpisanie IP (format sytandardowy: xxx.xxx.xxx.xxx, np. 192.168.0.100) Długie kliknięcie - otwiera listę domyślnych IP konfigurowanych w zakładce

"Ustawienia". Wybór IP z listy powoduje przepisanie go do pola tekstowego.

c) Pole wyboru "szyfrowanie"

Włącza/Wyłącza szyfrowanie połączenia (należy wybrać przed nawiązaniem połączenia)

d) Przycisk "Połącz"

Nawiązuje połączenie z systemem pod podanym adresem IP, uwierzytelniając użytkownika za pomocą podanego hasła. Po nawiązaniu połączenia aktualizuje stan kontrolek aktualnie załadowanego projektu.

e) Przycisk "Zmień projekt"

Umożliwia zmianę aktualnie używanego projektu.

Jeśli plik XML o podanej nazwie nie istnieje w katalogu projektów, to zostanie utworzony nowy projekt. W przeciwnym wypadku istniejący projekt zostanie załadowany. Długie kliknięcie w pole tekstowe nazwy projektu spowoduje pojawienie się listy

wyboru dostępnych projektów.

f) Przycisk "GET

Umożliwia wysłanie do systemu żądania odczytu ostatniej informacji z bufora komunikacyjnego.

#### WIDOK "EDYTOR"

Widok umozliwiający konfigurację ustawień oraz edycję aktualnie otwartego projektu.

Funkcjonalności dostępne w tym widoku dla poszczególnych jego elementów:

a) Ikony Krótkie kliknięcie - wybór ikony

b) Przycisk "Edytuj" Krótkie kliknięcie - wybór kontrolki do edycji

c) Przycisk "Zapisz" Krótkie kliknięcie - zapisanie zmian dla aktualnie edytowanej kontrolki

d) Przycisk "Dodaj" Krótkie kliknięcie - dodanie nowej kontrolki o parametrach wpisanych w formularzu

e) Przycisk "Usuń" Krótkie kliknięcie - wybór kontrolek do usunięcia Długie kliknięcie - usunięcie uprzednio wybranych kontrolek

f) Przycisk "Grupy" Krótkie kliknięcie - wybór grupy do edycji

g) Przycisk "Zmień nazwę projektu" Krótkie kliknięcie - zmiana nazwy aktualnego projektu

h) Przycisk "Zmień tapetę" Krótkie kliknięcie - zmiana tapety dla aktualnego projektu

i) Przycisk "Zmień skórkę" Krótkie kliknięcie - zmiana skórki\* dla aktualnego projektu

### Opis pól formularza:

a) Ikony dla poszczególnych stanów kontrolki Krótkie kliknięcie w te pola spowoduje pojawienie się listy wyboru dostępnych ikonek.

b) Typ Krótkie kliknięcie w to pole tekstowe spowoduje pojawienie się listy wyboru dostępnych typów kontrolek.

c) Nazwa Nazwa kontrolki (dla użytkownika).

d) Zasób

Nazwa zasobu w systemie, którym ma sterować kontrolka (wszystkie typy kontrolek oprócz logik).

#### e) Grupa

W przypadku gdy grupa o podanej nazwie nie istnieje, zostanie ona utworzona. Długie kliknięcie w to pole tekstowe spowoduje pojawienie się listy wyboru dostępnych grup.

### f) Zdarzenie

Zdarzenie od systemu, na które ma reagować kontrolka. **UWAGA!!! Obsługa funkcji jeszcze nie zaimplementowana (tylko dla logik).**

g) Reakcja Reakcja kontrolki na otrzymanie zdarzenia od systemu. **UWAGA!!! Obsługa funkcji jeszcze nie zaimplementowana (tylko dla logik).**

h) Akcja

Zdarzenie wysyłane do systemu po kliknięciu w kontrolkę aktywujące działanie logiki (tylko dla logik).

\* wygląd przycisków kontrolek

Widok umozliwiający konfigurację ustawień aplikacji.

Funkcjonalności dostępne w tym widoku dla poszczególnych jego elementów:

a) IP systemu Domyślne IP systemu. IP to bedzie się pojawiało domyślnie w zakładce "Połączenie" w polu "IP" i na jego liście.

WIDOK "USTAWIENIA"

b) IP systemu (2) Drugie domyślne IP systemu. IP to bedzie się pojawiało domyślnie w zakładce "Połączenie" na liście pola "IP".

c) Hasło Domyślne hasło dostępu do karty sieci LAN. Hasło to bedzie się pojawiało domyślnie w zakładce "Połączenie" w polu "Hasło" (po włączeniu programu i/lub długim kliknięciu tego pola).

d) Katalog z projektami Ścieżka do katalogu z projektami. Domyślnie: /sdcard/NexoVision/Projekty

e) Katalog z tapetami Ścieżka do katalogu z tapetami. Domyślnie: /sdcard/NexoVision/Tapety

f) Plik konfiguracyjny Ścieżka do pliku konfiguracyjnego. Domyślnie: /sdcard/NexoVision/config.xml

**UWAGA!!! Aby zmiany dokonane w tym widoku zostały uwzględnione w programie, należy zrestartować aplikację.**

**UWAGA!!! W przypadku problemów z uruchomieniem programu, umieścić powyższe zasoby plikowe w domyślnych lokalizacjach ( w przypadku ich braku - stworzyć je ).**